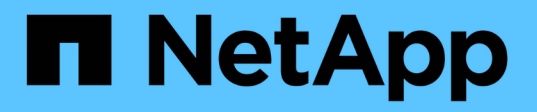

### **Windows** でバックアップを設定しています

Active IQ Unified Manager 9.14

NetApp March 07, 2024

This PDF was generated from https://docs.netapp.com/ja-jp/active-iq-unified-manager/healthchecker/task\_configure\_backup\_location\_for\_windows\_snapshot\_backup.html on March 07, 2024. Always check docs.netapp.com for the latest.

# 目次

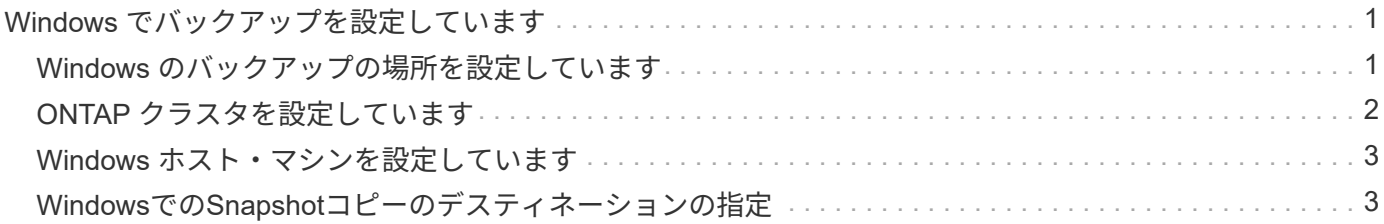

## <span id="page-2-0"></span>**Windows** でバックアップを設定しています

Active IQ Unified Manager では、 Windows オペレーティングシステムでの NetApp Snapshot を使用したバックアップとリストアがサポートされています。 LUN では iSCSI プロトコルを使用します。

Snapshotベースのバックアップは、Unified Managerのすべてのサービスの実行中に作成できます。データベ ースの整合性が取れた状態はスナップショットの一部としてキャプチャされます。バックアップによってデー タベース全体にグローバルな読み取りロックが適用され、同時に書き込みを行うことができなくなりま す。Unified Manager システムを Windows OS 上にインストールし、 NetApp Snapshot を使用してバックア ップとリストアを実行する場合は、まずメンテナンスコンソールを使用して、 Unified Manager のバックアッ プを Snapshot に設定します。

Unified ManagerでSnapshotコピーを作成するように設定する前に、次の設定タスクを実行する必要がありま す。

- ONTAP クラスタを設定する
- Windows ホスト・マシンを設定します

#### <span id="page-2-1"></span>**Windows** のバックアップの場所を設定しています

WindowsでのUnified Managerのバックアップ後、Snapshotコピーを格納するようにボリ ュームを設定する必要があります。

• 必要なもの \*

クラスタ、 Storage VM 、およびボリュームが次の要件を満たしている必要があります。

- クラスタの要件:
	- ONTAP 9.3 以降がインストールされている必要があります
	- Unified Manager サーバに地理的に近い場所に配置する必要があります
	- Unified Manager によって監視されます
- Storage VM の要件:
	- ONTAP クラスタでの iSCSI 接続
	- 構成されたマシンで iSCSI プロトコルが有効になっている必要があります
	- バックアップ構成用に専用のボリュームと LUN を用意します。選択したボリュームには LUN が 1 つ しか含まれていない必要があります。
	- LUN のサイズは、 9.9 Active IQ Unified Manager で処理されると想定されるデータサイズの 2 倍以上 にする必要があります。

これにより、ボリュームにも同じサイズ要件が設定されます。

- すべての読み取り / 書き込みアクセスが選択されていることを確認します
- エクスポートポリシーで Superuser Access が「 any 」に設定されていることを確認します
- ボリュームと LUN の要件:
	- ボリュームのサイズは、 Unified Manager の MySQL データディレクトリの 2 倍以上にする必要があ ります。
	- セキュリティ形式は Windows に設定する必要があります
	- ローカル Snapshot ポリシーを無効にする必要があります
	- ボリュームのオートサイズを有効にする必要があります
	- パフォーマンス・サービス・レベルは 'Extreme など ' 高い IOPS と低い遅延を持つポリシーに設定す る必要があります

#### <span id="page-3-0"></span>**ONTAP** クラスタを設定しています

WindowsシステムでSnapshotコピーを使用してActive IQ Unified Manager をバックアッ プおよびリストアするには、ONTAP クラスタでいくつかの事前設定手順を実行する必要 があります。

ONTAP クラスタは、コマンドプロンプトまたは System Manager ユーザインターフェイスを使用して設定で きます。ONTAP クラスタの設定では、データ LIF を設定して、 iSCSI LIF として Storage VM に割り当てる ことができます。次の手順は、 System Manager ユーザインターフェイスを使用して、 iSCSI 対応の Storage VM を設定することです。この Storage VM には、 LIF が発信トラフィックをネットワークでどのように取り 扱うかを制御するための静的なネットワークルートを設定する必要があります。

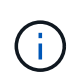

バックアップ構成用に専用のボリュームと LUN を用意します。選択したボリュームに含まれる LUN は 1 つだけです。LUN のサイズは、 Active IQ Unified Manager で処理されると予想され るデータサイズの 2 倍以上にする必要があります。

次の設定を行う必要があります。

手順

- 1. iSCSI 対応の Storage VM を設定するか、設定が同じ既存の Storage VM を使用してください。
- 2. 設定された Storage VM のネットワークルートを設定
- 3. ボリュームがこの LUN 専用になるように、適切な容量と単一の LUN を内部で設定します。

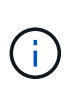

System Manager で LUN を作成した場合、 LUN のマッピングを解除すると igroup が削除 されてリストアが失敗することがあります。この状況を回避するには、 LUN の作成時に、 LUN がマッピング解除されても明示的に作成され、削除されないようにします。

- 4. Storage VM にイニシエータグループを設定します。
- 5. ポートセットを設定します。
- 6. igroup をポートセットに統合します。
- 7. LUN を igroup にマッピングします。

#### <span id="page-4-0"></span>**Windows** ホスト・マシンを設定しています

NetApp Snapshotを使用してActive IQ Unified Manager をバックアップおよびリストア するには、Windowsホストマシンを設定する必要があります。Windows ホスト・マシン 上で Microsoft iSCSI イニシエータを起動するには ' 検索バーに「 iscsi 」と入力し '[\* iSCSI Initiator \*] をクリックします

• 必要なもの \*

ホストマシン上の以前の設定をすべてクリーンアップする必要があります。

Windows の新規インストール時に iSCSI イニシエータを起動しようとすると、確認のプロンプトが表示さ れ、確認のために [iSCSI Properties] ダイアログボックスが表示されます。既存の Windows インストールの 場合は、非アクティブまたは接続しようとしているターゲットとともに iSCSI Properties ( iSCSI プロパティ ) ダイアログボックスが表示されます。そのため、Windows ホストで以前の設定をすべて削除する必要があ ります。

手順

- 1. ホストマシン上の以前の設定をクリーンアップします。
- 2. ターゲットポータルを検出する。
- 3. ターゲットポータルに接続します。
- 4. マルチパスを使用してターゲットポータルに接続します。
- 5. 両方の LIF を検出します。
- 6. Windows マシンでデバイスとして設定されている LUN を検出します。
- 7. Windows で、検出された LUN を新しいボリュームドライブとして設定します。

### <span id="page-4-1"></span>**Windows**での**Snapshot**コピーのデスティネーションの指定

いずれかのONTAP クラスタですでに設定してあるボリューム上のActive IQ Unified Manager Snapshotコピーのデスティネーションの場所を設定する必要があります。メン テナンスコンソールを使用して場所を定義する必要があります。

- Active IQ Unified Manager がインストールされている Windows ホストに対する管理者権限が必要です。
- Unified Manager サーバのメンテナンスコンソールへのログインが許可されているユーザ ID とパスワード が必要です。
- クラスタ管理 IP アドレス、 Storage VM の名前、ボリュームの名前、 LUN 名、およびストレージシステ ムのユーザ名とパスワードが必要です。
- ボリュームをネットワークドライブとして Active IQ Unified Manager ホストにマウントし、マウントドラ イブを用意しておく必要があります。

手順

- 1. パワーシェルを使用して、 Active IQ Unified Manager システムの IP アドレスまたは完全修飾ドメイン名 に接続します。
- 2. メンテナンスユーザ( umadmin )の名前とパスワードでシステムにログインします。
- 3. コマンド「 maintenance console'」を入力し、 Enter キーを押します。
- 4. メンテナンスコンソール \* メインメニュー \* で、 \* バックアップリストア \* オプションの番号を入力しま す。
- 5. Configure NetApp Snapshot Backup \* の番号を入力します。
- 6. iSCSI を設定する番号を入力します。
- 7. 指定する必要がある情報を確認し、「バックアップ設定の詳細を入力」 \* の番号を入力します。
- 8. Snapshot を書き込むボリュームを特定するには、クラスタ管理インターフェイスの IP アドレス、 Storage VM の名前、ボリュームの名前、 LUN 名、ストレージシステムのユーザ名とパスワード、および マウントドライブを入力します。
- 9. この情報を確認して 'y' を入力します

システムは次のタスクを実行します。

- Storage VM が検証されました
- ボリュームが検証されています
- マウントドライブとステータスが検証されます
- LUN の有無とステータス
- ネットワークドライブの存在
- 。マウントされたボリュームに推奨されるスペース( MySQL データディレクトリの 2 倍以上)がある かどうかが検証されます
- ボリューム内の専用 LUN に対応する LUN パス
- igroup 名
- ネットワークドライブがマウントされているボリュームの GUID
- ONTAP との通信に使用する iSCSI イニシエータ
- 10. メンテナンスコンソールを終了し、Active IQ Unified Manager インターフェイスを起動してSnapshotコピ ーのスケジュールを作成します。

Copyright © 2024 NetApp, Inc. All Rights Reserved. Printed in the U.S.このドキュメントは著作権によって保 護されています。著作権所有者の書面による事前承諾がある場合を除き、画像媒体、電子媒体、および写真複 写、記録媒体、テープ媒体、電子検索システムへの組み込みを含む機械媒体など、いかなる形式および方法に よる複製も禁止します。

ネットアップの著作物から派生したソフトウェアは、次に示す使用許諾条項および免責条項の対象となりま す。

このソフトウェアは、ネットアップによって「現状のまま」提供されています。ネットアップは明示的な保 証、または商品性および特定目的に対する適合性の暗示的保証を含み、かつこれに限定されないいかなる暗示 的な保証も行いません。ネットアップは、代替品または代替サービスの調達、使用不能、データ損失、利益損 失、業務中断を含み、かつこれに限定されない、このソフトウェアの使用により生じたすべての直接的損害、 間接的損害、偶発的損害、特別損害、懲罰的損害、必然的損害の発生に対して、損失の発生の可能性が通知さ れていたとしても、その発生理由、根拠とする責任論、契約の有無、厳格責任、不法行為(過失またはそうで ない場合を含む)にかかわらず、一切の責任を負いません。

ネットアップは、ここに記載されているすべての製品に対する変更を随時、予告なく行う権利を保有します。 ネットアップによる明示的な書面による合意がある場合を除き、ここに記載されている製品の使用により生じ る責任および義務に対して、ネットアップは責任を負いません。この製品の使用または購入は、ネットアップ の特許権、商標権、または他の知的所有権に基づくライセンスの供与とはみなされません。

このマニュアルに記載されている製品は、1つ以上の米国特許、その他の国の特許、および出願中の特許によ って保護されている場合があります。

権利の制限について:政府による使用、複製、開示は、DFARS 252.227-7013(2014年2月)およびFAR 5252.227-19(2007年12月)のRights in Technical Data -Noncommercial Items(技術データ - 非商用品目に関 する諸権利)条項の(b)(3)項、に規定された制限が適用されます。

本書に含まれるデータは商用製品および / または商用サービス(FAR 2.101の定義に基づく)に関係し、デー タの所有権はNetApp, Inc.にあります。本契約に基づき提供されるすべてのネットアップの技術データおよび コンピュータ ソフトウェアは、商用目的であり、私費のみで開発されたものです。米国政府は本データに対 し、非独占的かつ移転およびサブライセンス不可で、全世界を対象とする取り消し不能の制限付き使用権を有 し、本データの提供の根拠となった米国政府契約に関連し、当該契約の裏付けとする場合にのみ本データを使 用できます。前述の場合を除き、NetApp, Inc.の書面による許可を事前に得ることなく、本データを使用、開 示、転載、改変するほか、上演または展示することはできません。国防総省にかかる米国政府のデータ使用権 については、DFARS 252.227-7015(b)項(2014年2月)で定められた権利のみが認められます。

#### 商標に関する情報

NetApp、NetAppのロゴ、<http://www.netapp.com/TM>に記載されているマークは、NetApp, Inc.の商標です。そ の他の会社名と製品名は、それを所有する各社の商標である場合があります。